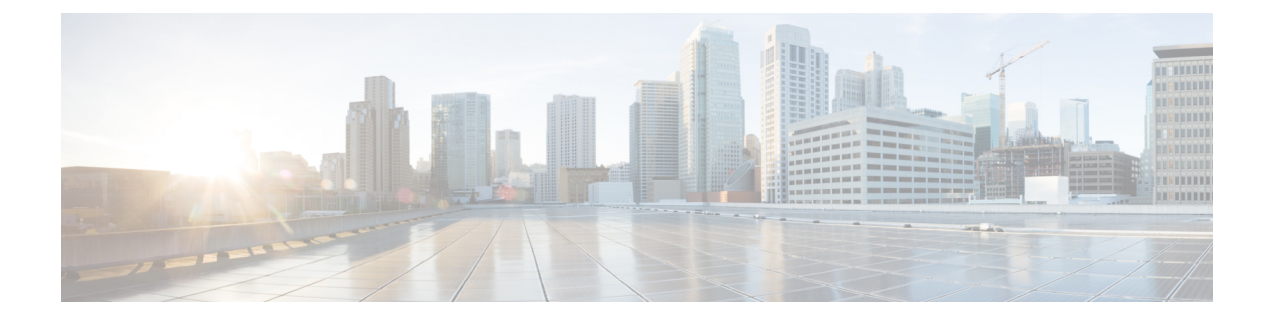

# **Service Profiles and Templates**

- Service Profile [Templates,](#page-0-0) page 1
- Service [Profiles,](#page-2-0) page 3
- Viewing Service Profile [Configuration](#page-13-0) Status, page 14

# <span id="page-0-0"></span>**Service Profile Templates**

Service profile templates enable you to quickly create several service profiles with the same basic parameters, such as the number of vNICs and vHBAs, and with identity information drawn from the same pools. There are two types of service profile templates:

- Initial—Service profiles created from this template inherit all the properties of the template, but will not be updated when this template is updated.
- Updating—Service profiles created from this template remain connected, and will be updated when this template is updated.

## **Creating or Editing a Service Profile Template**

Service profile templates created in Cisco UCS Central can be used on any of your registered Cisco UCS domains.

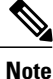

When you edit an existing template, you should click **Evaluate** to estimate the impact of the changes, such as requiring a server reboot. Changes made to a service profile template affect all service profiles that are bound to that template.

#### **Procedure**

**Step 1** In the **Actions** bar, type **Create Service Profile Template** and press Enter.

**Step 2** In **Basic**, select the **Organization** where you want to create the service profile template.

a) Enter a **Name** and optional **Description** and **User Label** to help identify the service profile template.

- b) Select the **Template Instantiation Mode** to determine whether service profiles created from this template will be updated when this template is updated.
- c) Set the **Desired Power State on Association** to **Power Off** if you want all servers to be powered down after being associated, otherwise, select **On**.
- d) Select whether to enable **Compatability Check on Migration Using Server Pool**. You must select a server pool on the **Servers** tab if you select **Enabled**.
- **Step 3** Click **Identifiers** to assign identifiers for this service profile. Click each identifier that you want to use. On the right, click the drop-down to display available pools and choose the one you want to use for this service profile template.
- **Step 4** In **LAN**, click **Policy** to assign existing policies or click **Advanced** to create new vNICs or iSCSI vNICs for this service profile template.

For more information on creating vNICs, see the Cisco UCS Central Network [Management](http://www.cisco.com/c/en/us/support/servers-unified-computing/ucs-central-software/products-installation-and-configuration-guides-list.html) Guide.

- We recommend that you choose existing policies for your LAN settings. Individual settings are not efficient for a scale environment. **Note**
- **Step 5** In **SAN**, click **Policy** to assign existing policies or click **Advanced** to create new vHBAs and assign WWPN pools for this service profile template. For more information on creating vHBAs, see the Cisco UCS Central Storage [Management](http://www.cisco.com/c/en/us/support/servers-unified-computing/ucs-central-software/products-installation-and-configuration-guides-list.html) Guide.
	- We recommend that you choose existing policies for your SAN settings. Individual settings are not efficient for a scale environment. **Note**
- **Step 6** Click **Servers** to assign an existing server pool or server pool qualification policy. You can click on the policies, use the drop-down option on the right, and select the server-related policies that you want to assign to this template.
- **Step 7** Click **Storage** to assign an existing local disk configuration policy or storage profile. You can click on the policies, use the drop-down option on the right, and select the storage-related policies that you want to assign to this template.
- **Step 8** Click **Policies** to assign existing policies to the service profile template. You can click on all service profile related policies, use the drop-down option on the right, and assign policies to this template.
- **Step 9** Click **Create**.

## **Service Profile Template Detail View**

The Service Profile Template page displays detailed information about a service profile template. From here, you can:

- View audit logs
- Delete, clone, or rename the service profile template
- Create a service profile from this service profile template
- Configure the host interface placement

## <span id="page-2-0"></span>**Service Profiles**

Service profiles in Cisco UCS Central define servers and their storage and networking characteristics.

$$
\frac{\mathcal{D}}{\mathsf{Note}}
$$

You cannot create service profiles directly in Cisco UCS Central. You must create a service profile template first.

## **Creating a Service Profile from a Template**

#### **Procedure**

- **Step 1** In the **Actions** bar, type **Create Service Profile from Template** and press Enter.
- **Step 2** In **Basic**, select the service profile template that you want to use and select the **Organization** where you want to create the service profile.
- **Step 3** Determine the type of **Service Profile Naming Convention** that you want to use. This can be one of the following:
	- **Simple**—Enter the number of service profiles that you want to create, and the naming prefix for each service profile.

The service profiles are created using the format prefixX. For example, three service profiles would be called prefix1, prefix2, and prefix3.

• **Advanced**—Enter the prefix, suffix, number of service profiles, the first number, and the number of digits.

The service profiles are created using the format prefixXXsuffix. For example, three service profiles starting at 400 and using 4 digits would be called prefix0400suffix, prefix0401suffix, and prefix0402suffix.

- **Manual Entry**—Enter the service profile names as comma separated values. A service profile will be created for each value entered.
- **Note** You can create up to 99 service profiles at one time from a single template.
- **Step 4** In **Servers**, select an existing server pool or server pool qualification policy.

If the service profiles are created from an updating template, then after the service profile instances are created, making changes to the server pool or service pool qualification policy in the template will update the values that you selected here. This may potentially change the associated server to a different server if the server is rebooted. **Note**

**Step 5** Click **Create**.

I

## **Binding a Service Profile to a Template**

#### **Procedure**

**Step 1** From the **Service Profile** page, click the **Tools** icon and choose **Bind to Template**.

- **Step 2** In **Service Profile Template to Instantiate**, choose the service profile template from the available list.
- **Step 3** Click **Bind**.

## **Unbinding a Service Profile from a Template**

#### **Procedure**

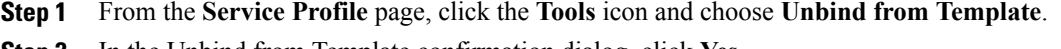

**Step 2** In the Unbind from Template confirmation dialog, click **Yes**.

## **Manually Assigning a Server to a Service Profile**

To watch a video manually assigning a server, see Video: [Assigning](http://www.cisco.com/c/en/us/td/docs/unified_computing/ucs/ucs-central/videos/1-4/assigning_a_server_to_a_global_service_profile_manually.html) a Server to a Global Service Profile [Manually.](http://www.cisco.com/c/en/us/td/docs/unified_computing/ucs/ucs-central/videos/1-4/assigning_a_server_to_a_global_service_profile_manually.html)

#### **Procedure**

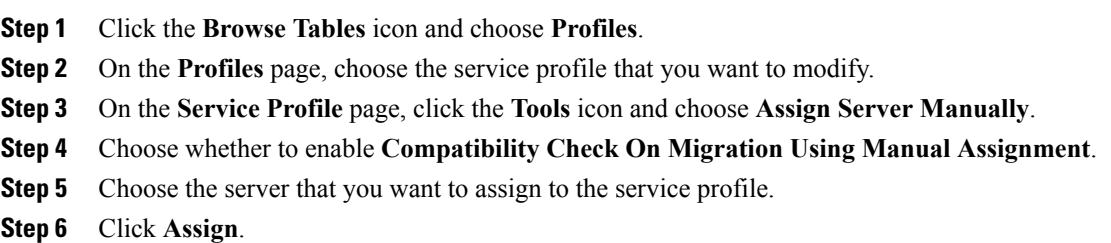

## **Configuring Interface Placement on a Service Profile or Service Profile Template**

#### **Procedure**

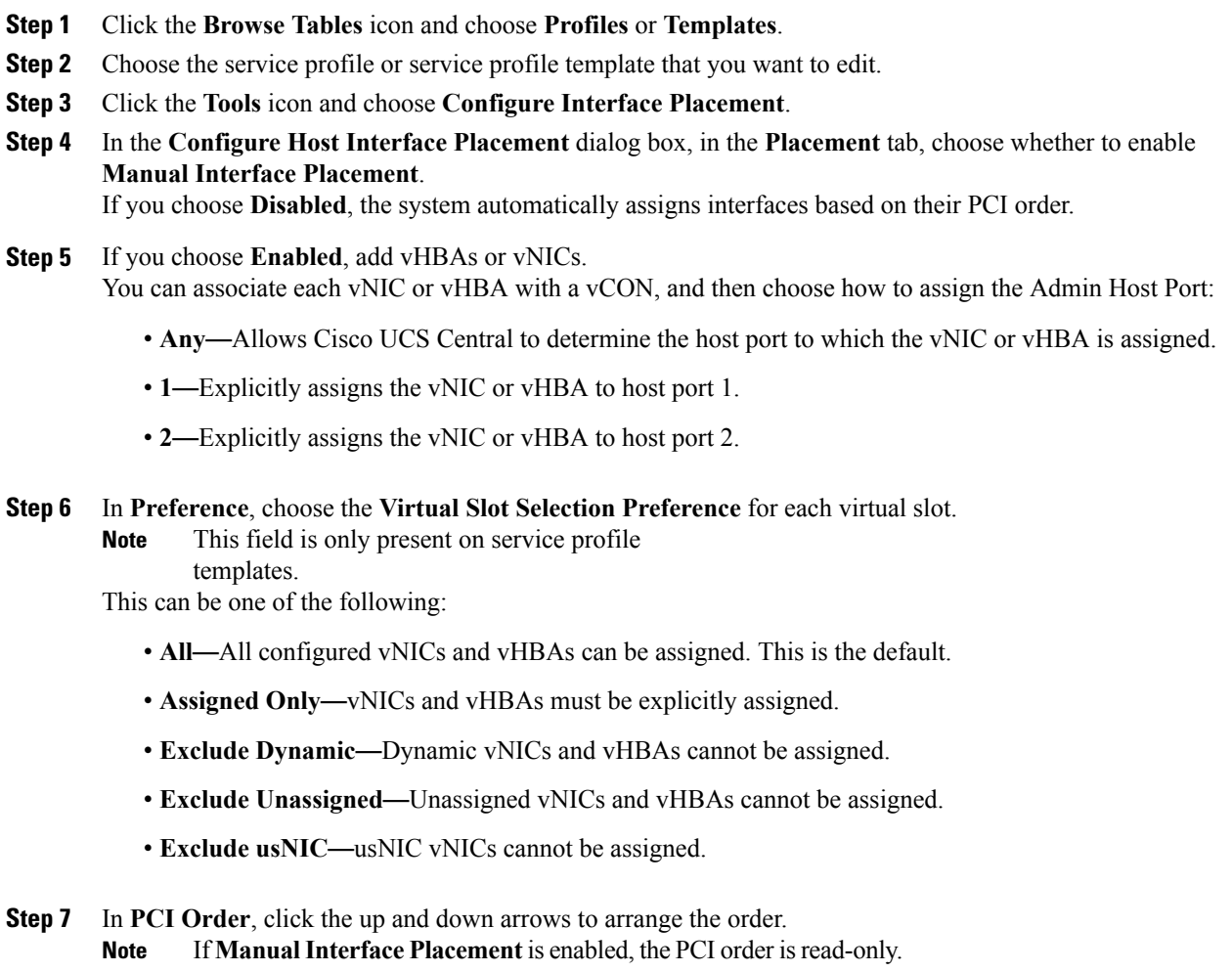

**Step 8** Click **Configure**.

## **UUID Synchronization Behavior**

Г

For Cisco UCS M3 and greater server models, the UUID that is configured in Cisco UCS Manager is not synchronized with the UUID that is seen by the operating systems running on those servers. UUID synchronization flips the prefix of the UUID in Cisco UCS Manager to match the UUID on the server operating system. By default, the UUIDs are unsynchronized.

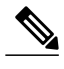

**Note** Changing the UUID synchronization behavior may cause the server to reboot.

The following guidelines apply to UUID synchronization:

- UUID synchronization is supported only for global service profiles.
- UUID synchronization is supported only on the following Cisco UCS Manager releases:
	- ◦Cisco UCS Manager release 2.2(7) and above
	- ◦Cisco UCS Manager release 3.1(2) and above
- UUID synchronization is not applicable on Cisco UCS M1 and M2 server models.
- If UUID synchronization is enabled, you must disable UUID synchronization before downgrading or upgrading to a Cisco UCS Manager version that does not support UUID synchronization.
- When changing the service profile to which a server is associated:
	- ◦Cisco UCS M1 and M2 server models are automatically synchronized at association.
	- ◦If synchronization is enabled, Cisco UCS M3 and greater server models are automatically synchronized at association
	- ◦If synchronization is not enabled, Cisco UCS M3 and greater server models are not synchronized at association.

### **Configuring UUID Synchronization Behavior**

#### **Procedure**

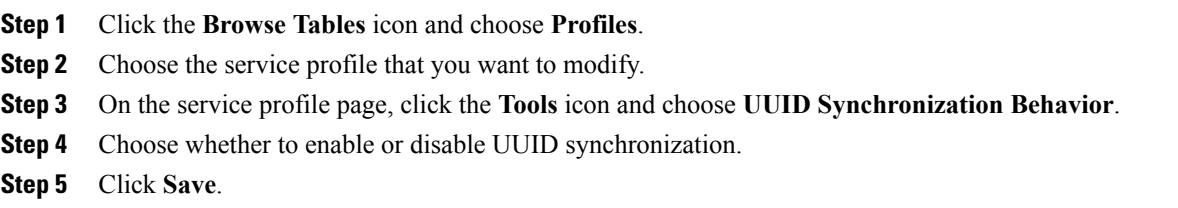

## **Using Static IDs**

Cisco UCS Central centralizes ID sourcing with pools. Centralizing IDs makes it simple to move objects between Cisco UCS domains.

Previously, you could only set static IDs by using a script. Now, you can still use a script if you choose to, but the UI provides an easier method. You can now manually create and enter, or copy and paste, static IDs into the UI static ID fields. You can set static IDs for the following addresses:

• MAC

- IP, both IPv4 and IPv6
- IQN
- WWPN
- WWNN
- UUID
- iSCSI Initiator IP

Note the following circumstances in which you **cannot** set a static ID:

• If you created the global service profile from a service profile updating template, and the service profile is bound to that template.

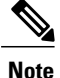

You can set static IDs if you unbind the service profile from the template. You can also set them if you created the service profile from an initial template.

- If you created the global service profile using an LCP (LAN connectivity policy) for iSCSI MAC addresses, iSCSI initiator IP addresses and iSCSI IQN addresses.
- If you created the globalservice profile using anSCP(SAN connectivity policy) for WWNN and WWPN addresses.

### **Setting the Management VLAN**

When using static IDs for In-Band IPv4 and IPv6 addresses, you must first set the management VLAN.

#### **Procedure**

- **Step 1** Click the **Browse Tables** icon and choose **Profiles**.
- **Step 2** Choose the global service profile for which you want to add static IDs.
- **Step 3** From the **Service Profile** page, click the **Edit** icon.
- **Step 4** Click the **LAN** icon.
- **Step 5** Click **Connectivity** and choose **Management VLAN**.
- **Step 6** Click the Management VLAN drop-down and select a VLAN.
- **Step 7** Click **Save**.

### **Assigning Static IDs**

#### **Before You Begin**

- Unbind the global service profile from the service profile template, if using an updating template.
- If using static IDs for In-Band IPv4 and IPv6 addresses, you must first set the management VLAN.

ι

#### **Procedure**

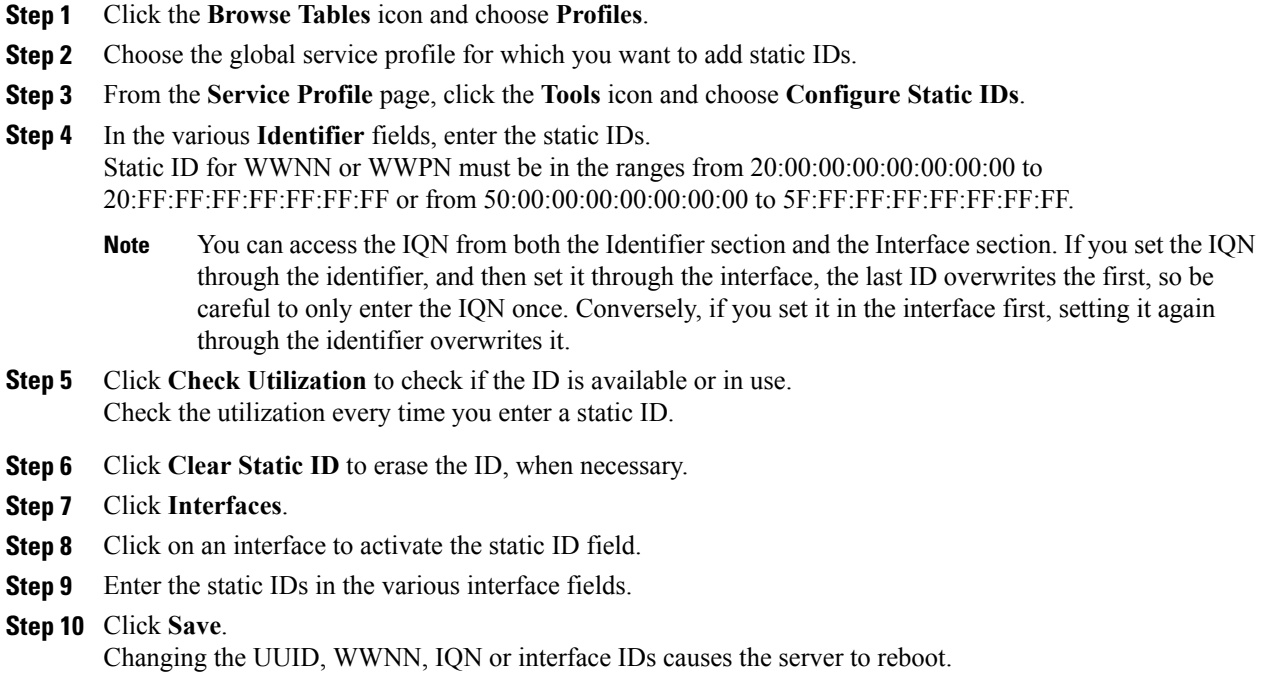

## **Pool IDs**

After setting static IDs, if you decide that you want to return to obtaining IDs from an ID pool, you can do it through editing the global service profile.

#### **Switching Back to Pool IDs**

### **Procedure**

- **Step 1** Click the **Browse Tables** icon and choose **Profiles**.
- **Step 2** Choose the relevant global service profile.
- **Step 3** From the **Service Profile** page, click the **Edit** icon.
- **Step 4** Click **LAN**, select the appropriate fields, and select the drop-down arrow to select a pool from which to obtain IDs.
- **Step 5** Click **SAN**, select the appropriate fields and select the drop-down arrow to select a pool from which to obtain IDs.
- **Step 6** Click **Save**.

### **Resetting IDs**

Cisco UCS Central updates the following addresses immediately, when you switch them back to the obtaining IDs from a pool.

- In-Band Management IP
- Out-of-Band Management IP
- iSCSI Initiator

The following IDs are not updated immediately. Therefore, you must reset the IDs manually.

- UUID
- IQN
- MAC
- WWNN
- WWPN

#### **Resetting IDs Manually to Resolve IDs to a Global Pool**

#### **Procedure**

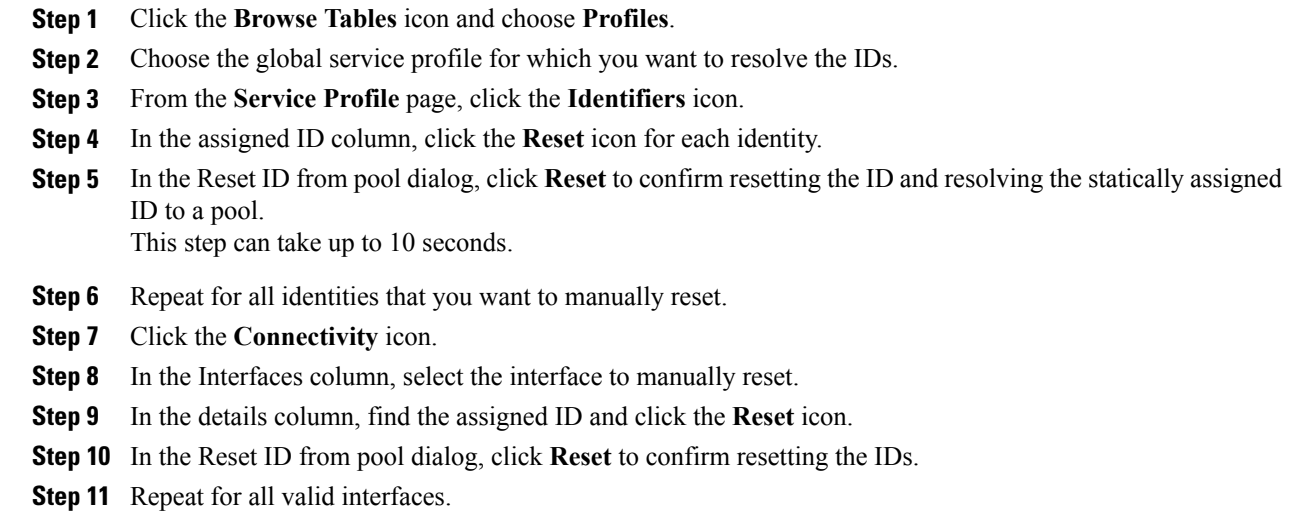

## **Service Profile Views**

Г

From the **Service Profiles** page you can view a list of all service profiles in Cisco UCS Central, and filter which service profiles are displayed.

### **Service Profile Detail View**

The Service Profile page displays detailed information about a service profile. You can view the following information on the selected service profile and its components:

- **Basic**—Displays the overall status and an overview of all the components within the selected service profile.
- **Identifiers**—Displays a list of entities used to identify the service profile.
- **Connectivity**—Displays a list of connectivity-related information.
- **FC Zones**—Displays a list of Fibre Channel zones included in the service profile.
- **Server**—Displays a list of the storage-related policies and profiles included in the service profile.
- **Storage**—Displays a list of the storage-related policies and profiles included in the service profile.
- **Policies**—Displays a list of all the policies included in the service profile.

You can also perform the following tasks:

- View logs and configuration status.
- Create a service profile template from this service profile.
- Delete, clone, or rename the service profile.
- Assign or unassign a server.
- Reapply the configuration to the associated server.
- Configure the host interface placement.
- Configure zoning.
- Configure iSCSI targets.
- Configure Static IDs.
- Configure UUID synchronization behavior.
- Bind or unbind from the service profile template.
- Shut down or reset server.
- Launch Cisco UCS Manager for the specific Cisco UCS domain.

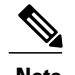

**Note** • Your browser must have pop-ups enabled.

- For Cisco UCS Manager release 3.1(2) or later, this launches the HTML5 GUI. If the Cisco UCS Manager credentials match the credentials for your Cisco UCS Central login, then the system will automatically log in to the Cisco UCS Manager GUI without prompting for the login information.
- For Cisco UCS Manager release 3.1(1) or previous, this launches the Java-based GUI.

### **Local Service Profile Detail View**

The Local Service Profile page displays detailed information about a local service profile. Local service profiles are managed by Cisco UCS Manager.

You can perform the following tasks on the local service profile page:

- View fault logs.
- Shut down or reset server.
- Launch KVM.
- Launch Cisco UCS Manager for the specific Cisco UCS domain.

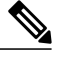

**Note** • Your browser must have pop-ups enabled.

- For Cisco UCS Manager release 3.1(2) or later, this launches the HTML5 GUI. If the Cisco UCS Manager credentials match the credentials for your Cisco UCS Central login, then the system will automatically log in to the Cisco UCS Manager GUI without prompting for the login information.
- For Cisco UCS Manager release 3.1(1) or previous, this launches the Java-based GUI.

### **Templates Table**

The **Templates** page allows you to view all templates in Cisco UCS Central. You can filter to view the following types of template:

- Chassis profile template
- Service profile template
- vHBA template
- vNIC template

From this page, you can:

- Add tags to one or more templates.
- Delete one or more templates.
- Click on a selected template to view the details page for that template.

## **Profiles Table**

The **Profiles** page allows you to view all service profiles or all chassis profiles in Cisco UCS Central. Select either **Service Profiles** or **Chassis Profiles** from the top of the page.

From this page, you can:

- Filter which service profiles or chassis profiles are displayed.
- Add tags to one or more service profiles or chassis profiles.
- Delete one or more service profiles or chassis profiles.
- Click on a selected service profile or chassis profile to view the details page for that profile.

## **UCS Central Faults**

Cisco UCS Central collects and displays all the Cisco UCS Central service profile and chassis profile faults on the **Fault Logs** page. To view these faults, click the **Faults** icon in the **FaultSummary** section of a service profile or chassis profile details page. The **Faults Logs** page displays information on the type and severity level of the fault and allows you to monitor and acknowledge the system faults.

The faults table includes the following information for each fault:

- **Code**—The ID associated with the fault
- **Timestamp**—Date and time at which the fault occurred
- **Type**—Origin of the fault
- **Cause**—Cause of the fault
- **Affected Object**—The component that is affected by this fault
- **Fault Details**—The details of the fault.
- **Severity**—The severity of the fault
- **Action**—Any action required by the fault

To manage the information that is collected, see the Cisco UCS Central [Administration](http://www.cisco.com/c/en/us/support/servers-unified-computing/ucs-central-software/products-installation-and-configuration-guides-list.html) Guide.

### **Service Profile Server Faults**

Cisco UCS Central collects and displays all the server faults associated with a service profile. To view server faults, click the **Faults** icon in the **Server Fault Summary** section of a **Service Profile** details page. The **Faults Logs** page displays information on the type and severity level of the fault and allows you to monitor and acknowledge the faults.

The faults table includes the following information for each fault:

- **Filters**—Filter the data in the table by severity, fault type, and timestamp.
- **Code**—The ID associated with the fault
- **Timestamp**—Date and time at which the fault occurred
- **Cause**—Cause of the fault
- **Affected Object**—The component that is affected by this fault
- **Fault Details**—The details of the fault.
- **Severity**—The severity of the fault
- **Action**—Any action required by the fault

### **Service Profile Faults**

To view consolidated faults of both the service profile and associated servers, click the **Alerts** icon on the service profile page and choose **Faults**. The following information is displayed:

- **Filters**—Filter the data in the table by severity, fault type, and timestamp.
- **Code**—The ID associated with the fault
- **Timestamp**—Date and time at which the fault occurred
- **Cause**—Cause of the fault
- **Affected Object**—The component that is affected by this fault
- **Fault Details**—The details of the fault.
- **Severity**—The severity of the fault
- **Action**—Any action required by the fault

### **Service Profile Event Logs**

Displays event logs for the selected service profile. This can include the following:

- **ID**—Unique identifier associated with the event that caused the fault
- **Timestamp**—Date and time at which the event occurred
- **Trig. By**—Type of user associated with the event
- **Affected Object**—The component that is affected by the event

### **Service Profile Audit Logs**

Displays the audit logs for the selected service profile. This includes the following:

- Resources that were accessed
- Day and time at which the event occurred
- Unique identifier associated with the log message
- The user who triggered an action to generate the audit log. This can be an internal session or an external user who made a modification using the Cisco UCS Central GUI or the Cisco UCS Central CLI.
- The source that triggered the action
- The component that is affected

 $\overline{\phantom{a}}$ 

# <span id="page-13-0"></span>**Viewing Service Profile Configuration Status**

#### **Procedure**

- **Step 1** Click the **Browse Tables** icon and choose **Profiles**.
- **Step 2** Click on a service profile to select it.
- **Step 3** On the service profile page, click the **Alerts** icon on the far right and select **Configuration Status**. The Configuration Status page for the selected service profile displays.
- **Step 4** Click **Close** to close the window.